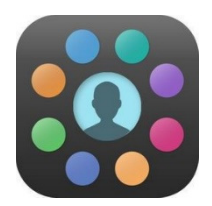

# **Home School Communication**

# **EduLink**

EduLink is a web / app-based service that we use to communicate with parents. Parents and students will each have their own accounts that they **must activate.**

## What is on there?

It has lots of really useful information for students and their families to support them in their learning including:

- **Attendance** and punctuality information
- **Homework**
- **Behaviour** and **achievement** information
- Student **timetable**
- **Catering** balance and details of student spending
- Student **grade collector reports**
- Links to other useful websites (eg. **Parent Pay** and **moodle**)

## Why does everyone need to use it?

- This is how students will know about their homework and be able to organise themselves effectively.
- It is an important way that parents can support their child in their learning as they can discuss homework / attendance / behaviour etc using up to date information.
- The school uses it as a tool to communicate with families and will send messages via the app.
- Parents can use it to communicate with school over issues such as attendance etc.

## How do I access it?

To download it, search **'EduLink One'** in the App Store, or Google Play store. To access via computer simply go to www.EduLinkone.com.

The school ID is: *kingecgbert*

The school will give you your username and password. Please contact the school if you need your log in details.

## Accessing it on a computer:

### **Homepage**

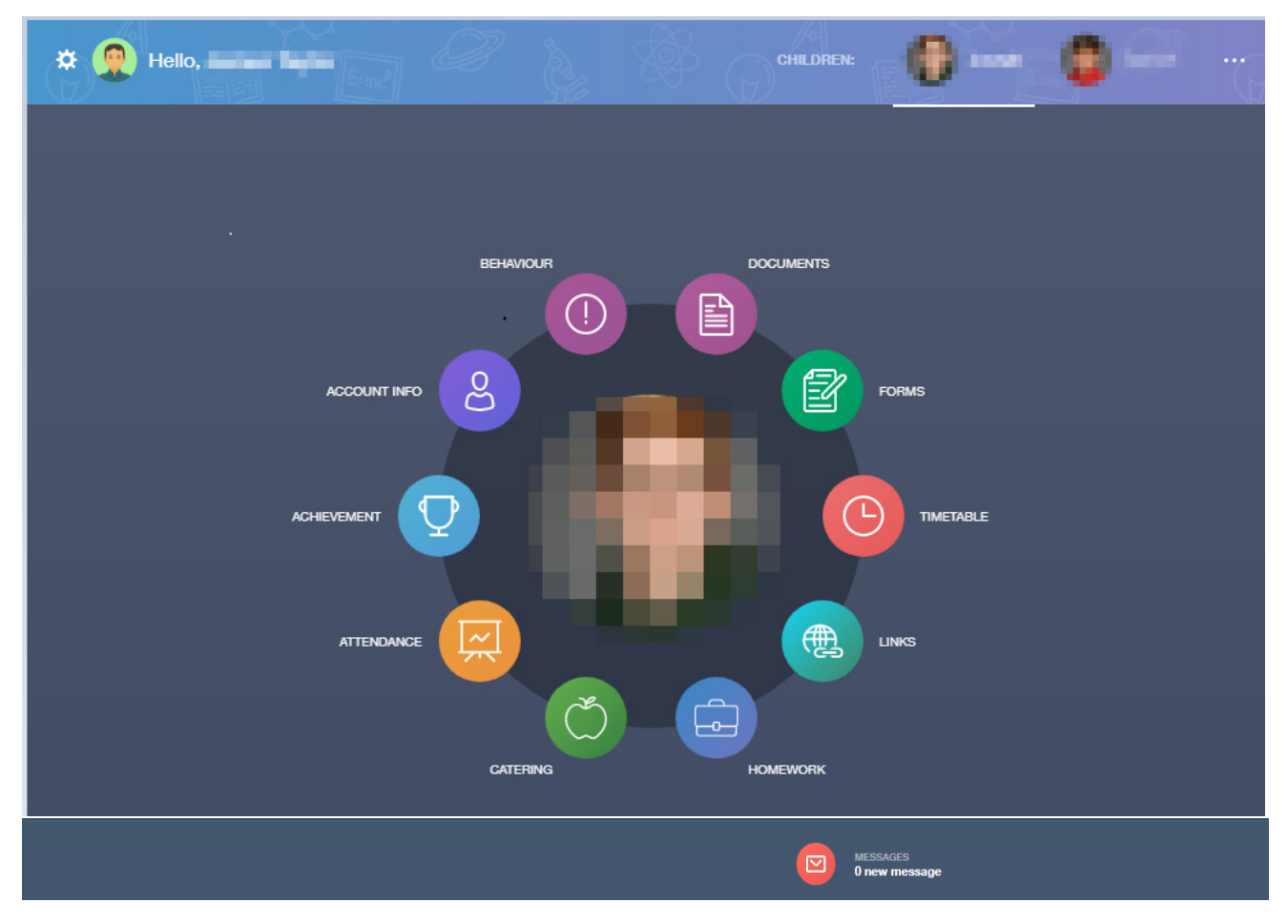

Documents (you will find student reports here)

Forms (if we need to complete forms, they will be sent here)

Timetable

Links (this has links to other useful sites such as parent pay and moodle)

Homework (there will be a list of what homework has been set and when it is due)

Catering (you will see how much money is on their account and what they have been buying)

Attendance

Achievement

Account info

Behaviour (this will show you how many behaviour points students have and the details of where these points have come from).

Messages (this is where you will send and receive messages from)

### **Homework**

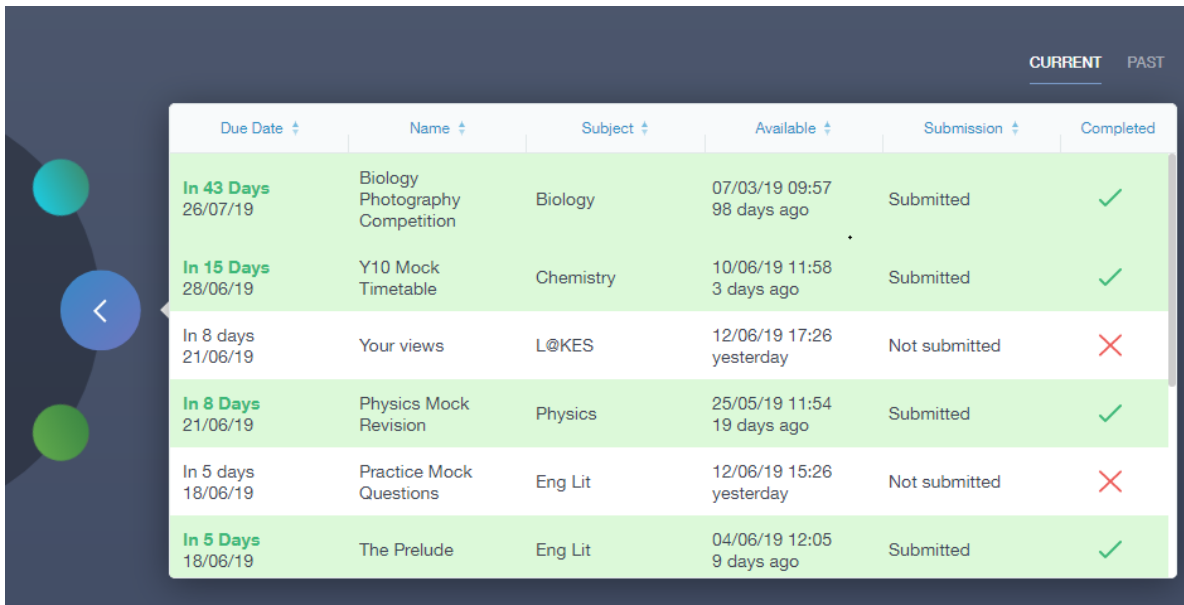

This shows details of homework that has been set and when it is due. You can click on individual items for further instructions and details.

### **Behaviour**

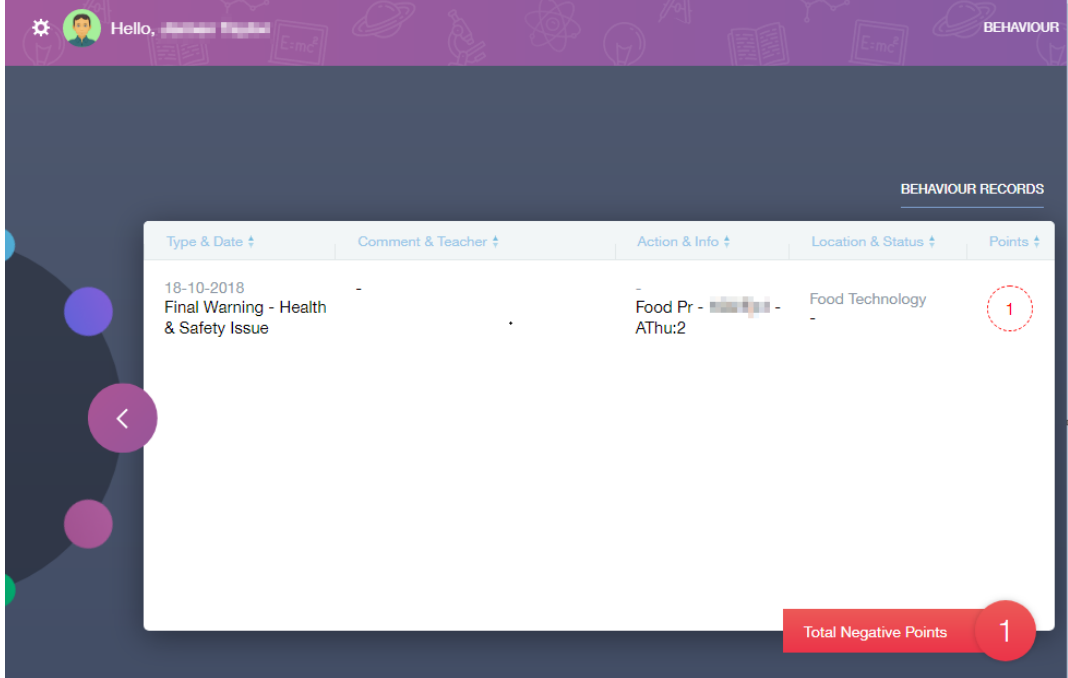

Here you will find details of what type of behaviour they have received points for and in what subject and how many points they have in total.

#### **Documents**

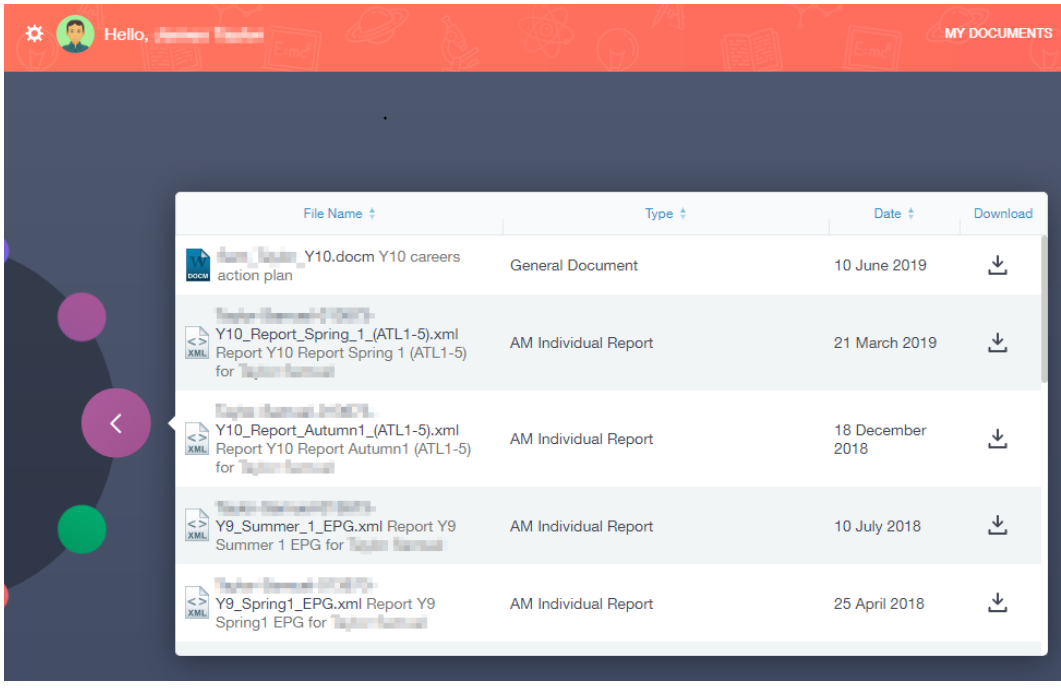

Here you have a list of student reports. You can download these to view them. All their previous reports are stored here as well as the most recent ones.

## **Communication**

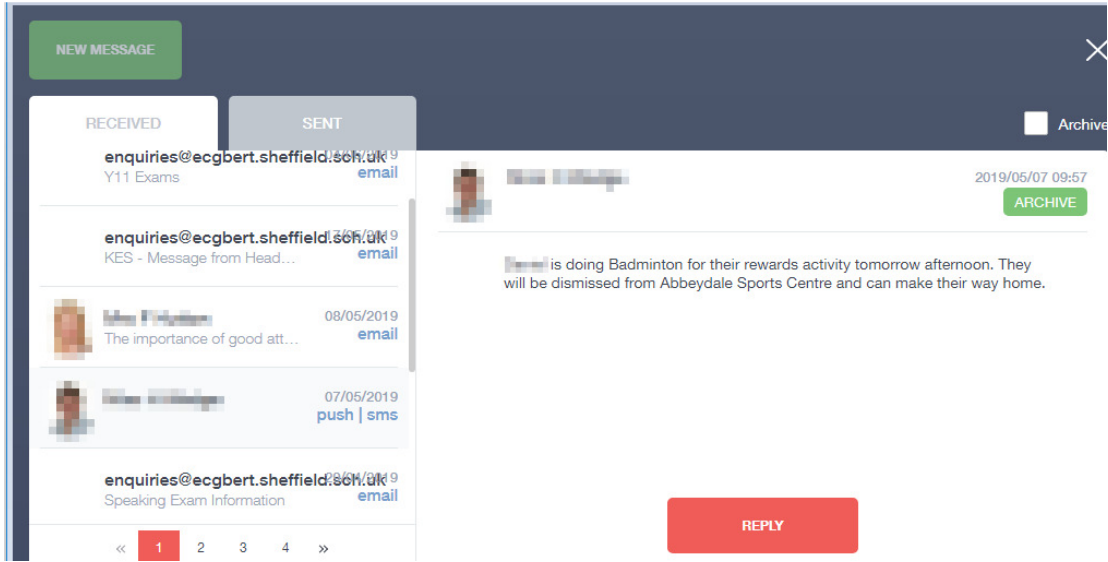

Here you will be able to see messages that have been sent to you. You can click reply if you want to respond to the message.

# Accessing it on an app:

These images are not from a real student. You will not be able to see all of the icons. The ones that will appear on your app are listed at the bottom.

# **Homepage**

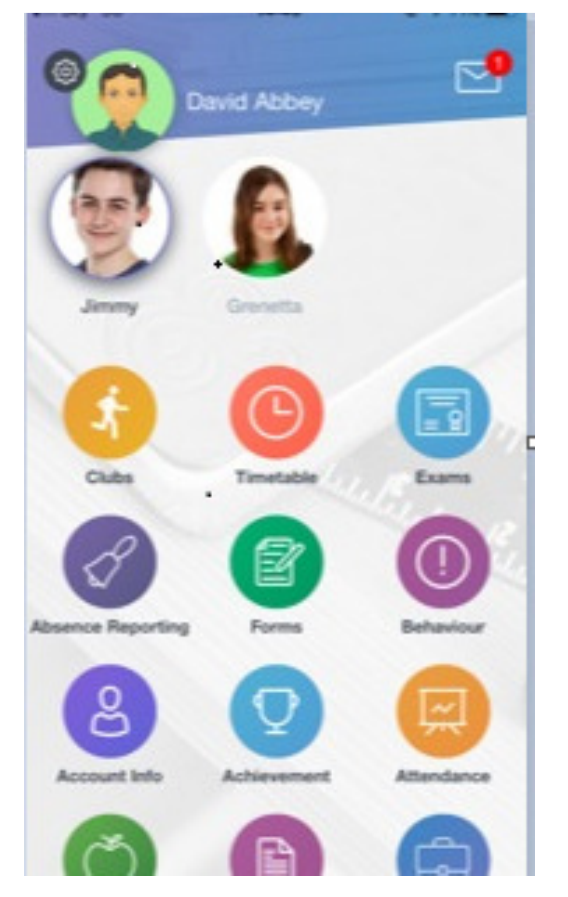

Documents (you will find student reports here)

Forms (if we need to complete forms, they will be sent here)

Timetable

Links (this has links to other useful sites such as parent pay and moodle)

Homework (there will be a list of what homework has been set and when it is due)

Catering (you will see how much money is on their account and what they have been buying)

Attendance

Achievement

# Account info

Behaviour (this will show you how many behaviour points students have and the details of where these points have come from).

Communicator (this is where you will send and receive messages from). It is the envelope sign at the top right hand corner.

## **Homework**

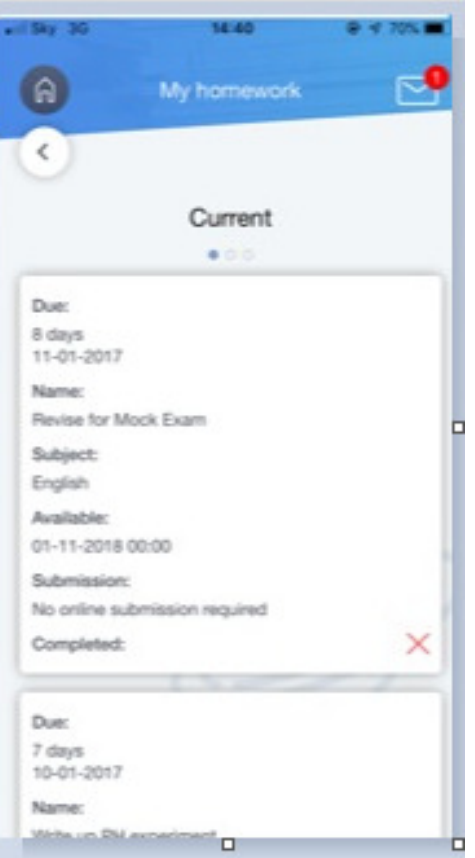

This shows details of homework that has been set and when it is due. You can click on individual items for further instructions and details.

### **Behaviour**

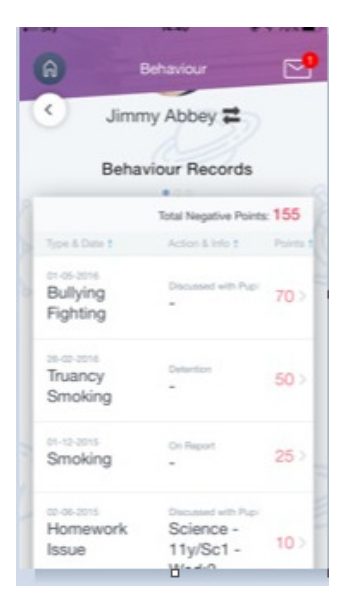

Here you will find details of what type of behaviour they have received points for and in what subject and how many points they have in total.

### **Documents**

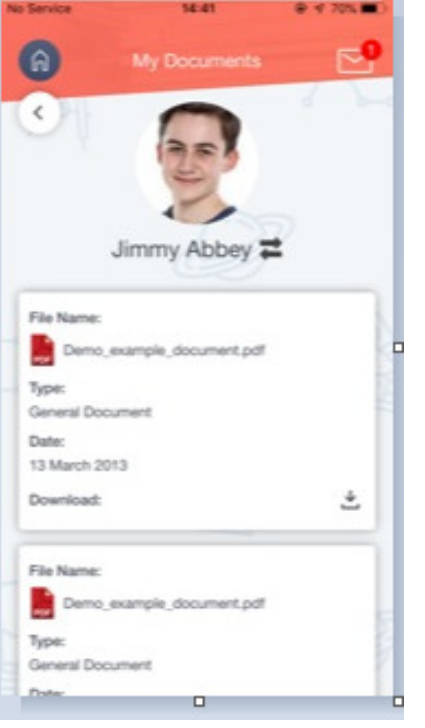

Here you have a list of student reports. You can download these to view them. All their previous reports are stored here as well as the most recent ones.

## **Communication**

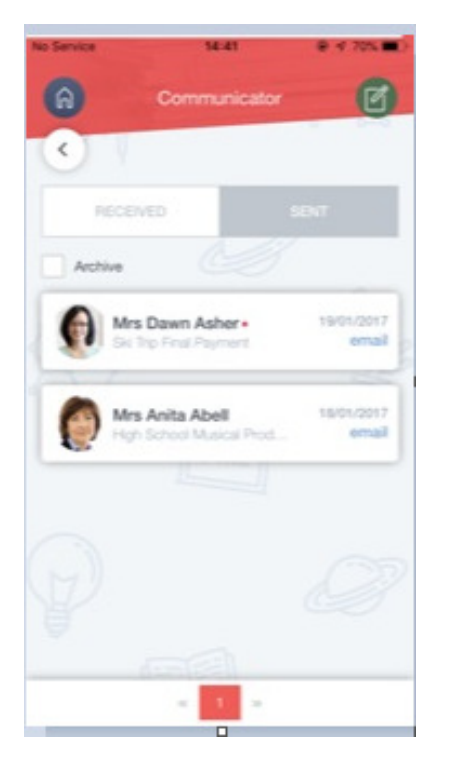

Here you will be able to see messages that have been sent to you. You can click reply if you want to respond to the message.